## **2022 MyKCC guide for students**

### **Step one:**

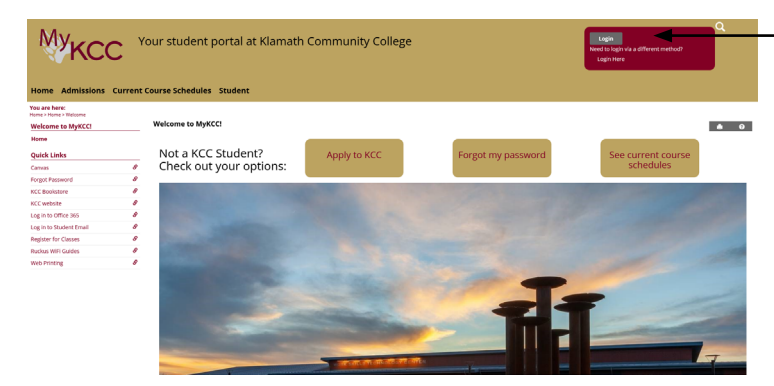

### MyKCC is located at <https://mykcc.klamathcc.edu/ICS/>.

To log into MyKCC, click the login button located in the burgundy box in the top right of the screen.

### **Step two:**

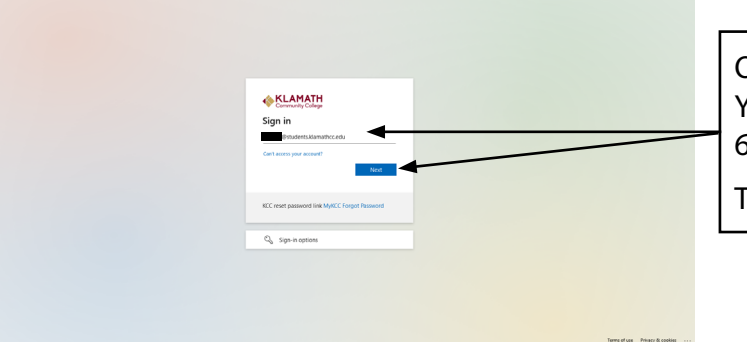

On the next screen, enter your KCC student email. Your student email is your 6-digit ID number@students.klamathcc.edu Then click the next button.

### **Step three:**

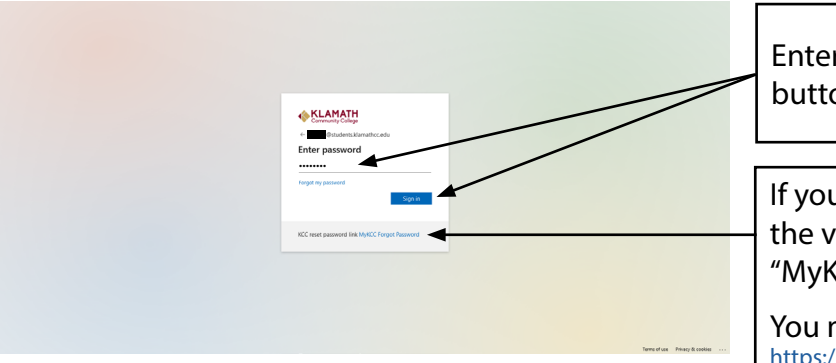

Enter your MyKCC password and click the sign in button.

If you have forgotten your password, click the link at the very bottom of the sign in window that states, "MyKCC Forgot Password."

You may also visit [https://mykcc.klamathcc.edu/ICS/Student/Forgot\\_password.jnz](https://mykcc.klamathcc.edu/ICS/Student/Forgot_password.jnz)

### **Step four:**

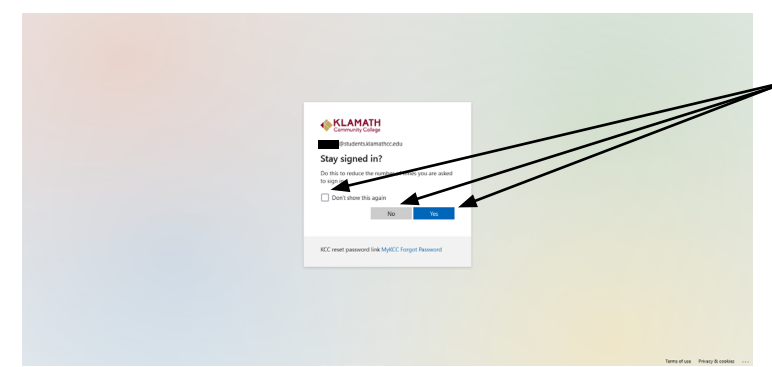

If you are on a shared computer, click "No." This will sign you out when you log out.

If you are on a private computer, and would like your login saved, click the "Yes" button.

If you are on a private computer and would like the pop-up to only show once, check the box marked "Don't show this again."

M١ Your student portal at Klamath Community College

lome IT Admissions Current Course Schedules Student Faculty Staff LRC Retention Employee My Pages

 $\overline{F}$ 

### **How do I:**

- **1. Reset my password?**
	- If you logged into MyKCC click the 'Change password' link (1).
	- If you are not logged in, click the 'Forgot Password'  $link(i)$ .

### **2. Find my advisor?**

- Your advisor will appear at 2 when you log in.
- You may also click  $(2a)$  to view your advisor.

### **3. Register for classes?**

- Click the 'Register for classes' link (3).
- Select 'Course Search'.
- Select 'Term' and click on 'Search.'

**1a**

You are here: Student

Student home **Academics hub Degree hub Financial hub Resources bub Forgot password Klamath Community Colle** Policy **Make an Appointment My Graduation Progress** 

**Online Payment Administ** 

Using Office 365

K-CET/HEP

Dual Credit

SNAP/STEP

Add a Page **Context Manager** 

**Usage Statistics** 

**Copy Courses Farly Alert Messages** 

**Quick Links** 

**Change Password Forgot Passy** 

**KCC Bookstore** 

**KCC** website

Log in to Office 365

Log in to Student Email My Billing

My Course Schedule

**Register for Classes Ruckus WiFi Guides** 

Using Office 365 **Web Printing** 

My Pages

Canvas

TAND

- To select your classes, check the box for each class.
- Click the 'Add Courses' button at the bottom of the screen.

### **4. Access my student email?**

- Click the 'Student email' link  $\bigcirc$ .
- **5. Check my financial aid status?**
	- Click the 'My financial account' link (5).

### **6. View my degree audit?**

• Click the 'My advising worksheet link' (6).

### **7. Print my class schedule?**

- Click the 'My course schedule' link (7).
- Select the term and year.
- $\cdot$  Hit Ctrl + P to print.

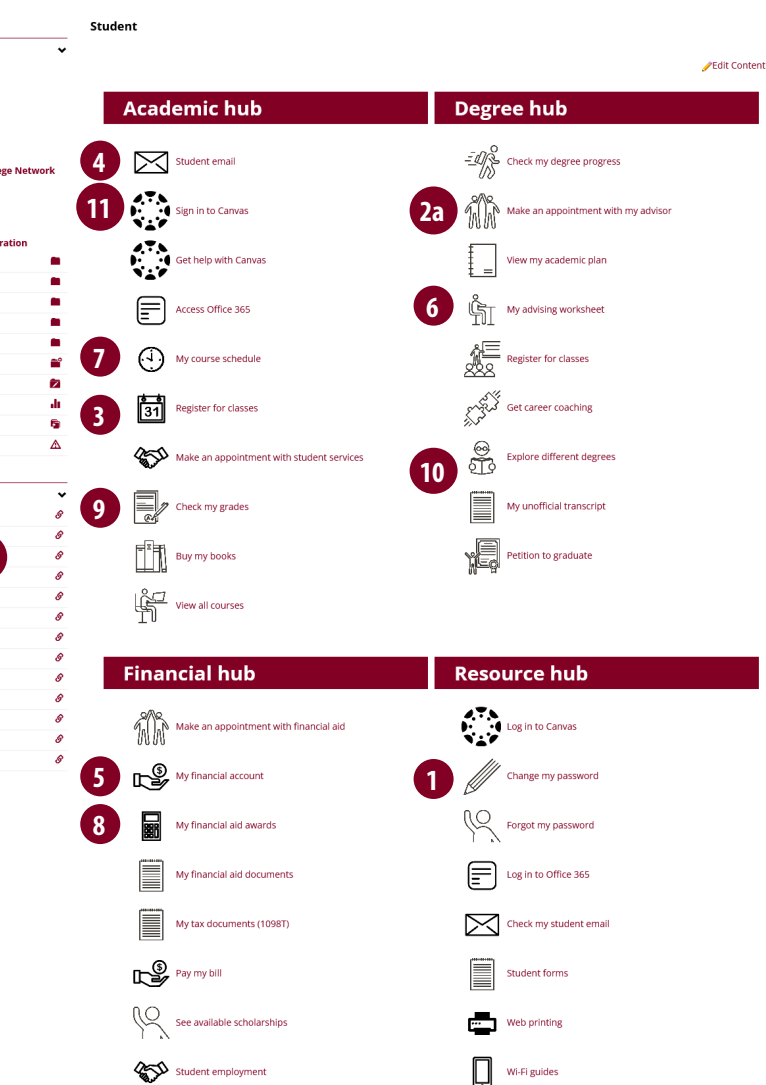

# **2**

Edit Conten Need help with resetting your password, transcripts, or other student

**Contact the Reception Desk** Phone: 541-882-352 E-mail: kcc@klamathcc.edu

Hours:

• Monday - Friday: 8 am-5 pm

Need help with printing, installing Office365, or other technology? Visit the Technology Help Desk in the Health Sciences building room

#### • Phone: 541-880-2226 · Email: is.helpdesk@klamathcc.edu

Hours:

· Monday - Friday: 7 am-8 pm · Saturday: 10 am-2 pm

**Enrollment Services queue** Current people in queue: 0<br>Estimated wait time: 7 min

**Financial Aid queue** Current people in queue: 0<br>Estimated wait time: 5 min **Student Support queue** 

Current people in queue: 1<br>Estimated wait time: 11 min

### Need to Make an Enrollment Appointment?

## You Can Now Join the Line By:  $\bigoplus$ **OLESS** œ On-Site<br>Kipsk

### **How do I (contd):**

### **8. Pay my balance?**

- Click the 'Pay my bill' link  $\bigcirc$ .
- Click 'My account balances.'
- To print hit Ctrl+p.

### **9. Check my grades?**

• Click the 'Check my grades' link (9).

### **10. Print my unofficial transcript?**

- Click the 'My official transcript' link (10).
- Under 'Division' select 'Undergraduate.'
- Hit Ctrl+p to print.

### **11. Access Canvas?**

- Click the 'Sign in to Canvas link' (11).
- Your Canvas sign in is your MyKCC sign in. If you reset your MyKCC sign in, your Canvas sign in will change as well.

### **12. Get Canvas help?**

• Click the 'Get help with Canvas'link (12).

### **Helpful non-MyKCC links**

- [Order your transcript](http://www.studentclearinghouse.org/secure_area/Transcript/login.asp?FICEcode=03428300)
- [Access the course catalog](http://catalog.klamathcc.edu/)
- [View the academic](https://www.klamathcc.edu/Academics/Academic-Calendar)  [calendar](https://www.klamathcc.edu/Academics/Academic-Calendar)
- [Order books and supplies](https://www.klamathcc.edu/en-US/Bookstore)
- [Career Services Center](https://www.klamathcc.edu/Students/Career-Services-Center)
- [Learning Resource Center](https://www.klamathcc.edu/Academics/LRC)
- [Tutoring](https://www.klamathcc.edu/en-US/Academics/LRC/Tutoring-Center)
- [Technology Help Desk](https://www.klamathcc.edu/en-US/About/News-and-Events/COVID-19/Help-Desk?viewmode=0)